## 4-1.別のIDを登録 **1/2**

## 別の登録用紙に記載されたIDを追加登録します。 兄弟の追加などで使用します。

【注意】

- 本機能の使用には登録手順書が必要です。登録手順書は学校からもらって下さい。
- 本機能はログインして行います。(ログインの方法は「2.ログイン」をご覧ください。)

【手順】

※表示されない場合もあります

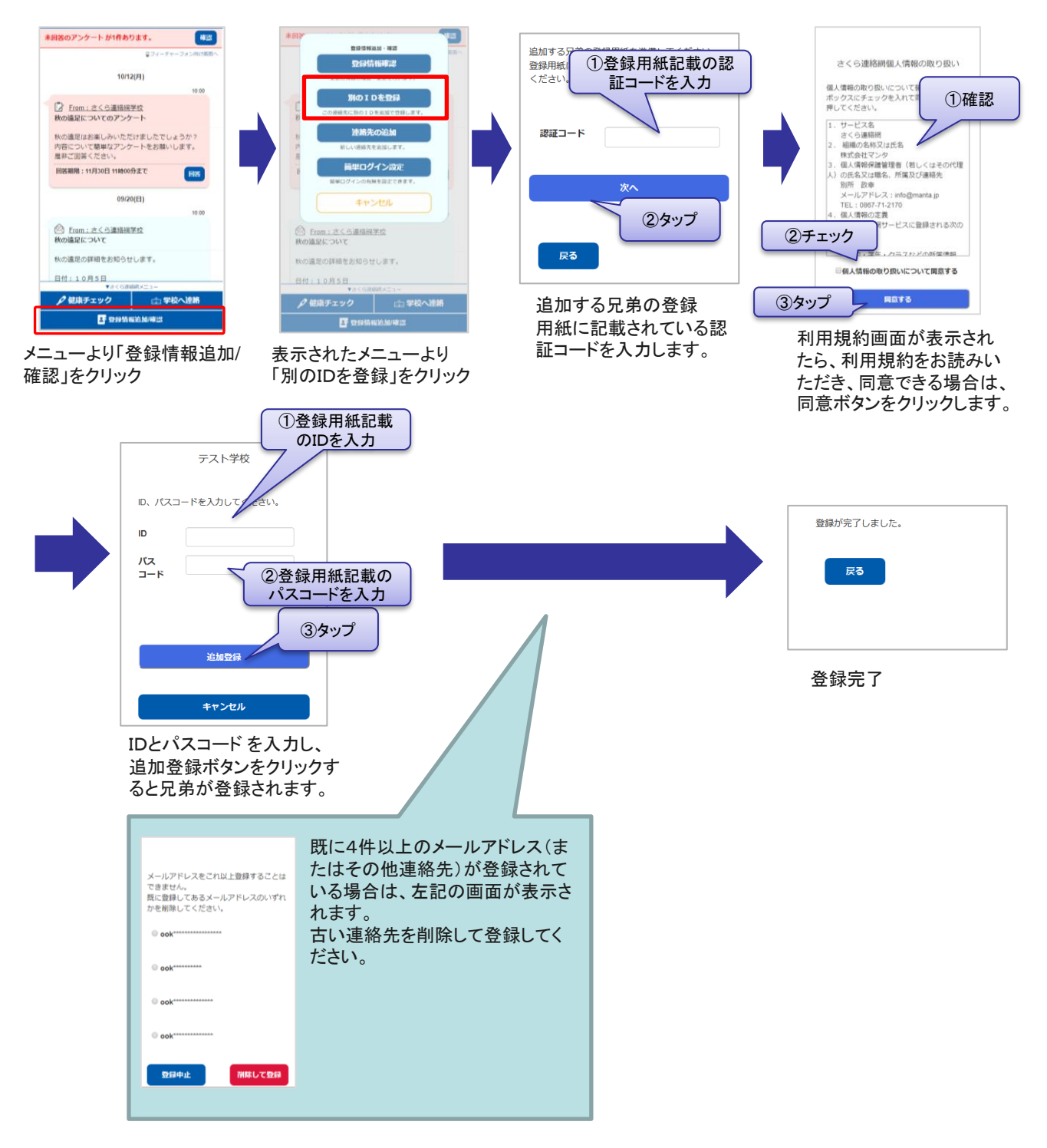

## 【確認】

連絡先に複数のID(兄弟など)が結びついている場合は、一部機能にて兄弟を選択する画面が表示されるようになります。 メイン画面のメッセージには、兄弟の情報が併せて表示されます。

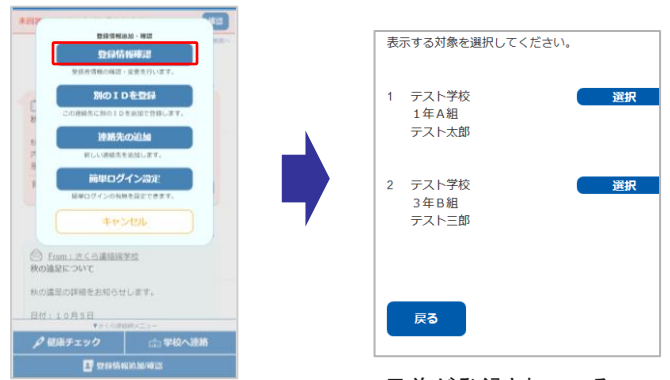

メニューから「登録情報 確認」を選択します

兄弟が登録されている ことを確認できます。